Les parcours côtiers, les bords, les embruns dans le visage, naviguer de jour, de nuit, par grand soleil ou tempête : bienvenue dans la démo de Virtual Skipper 3, le nouvel opus du simulateur de régate en 3D temps réel de « référence ».

**\_\_\_\_\_\_\_\_\_\_\_\_\_\_\_\_\_\_\_\_\_\_\_\_\_\_\_\_\_\_\_\_\_\_\_\_\_\_\_\_\_\_\_\_\_\_\_\_\_\_\_\_\_\_\_\_\_\_\_\_\_\_\_\_\_\_\_\_\_\_\_\_\_\_\_**

# **SOMMAIRE**

- 1.Configuration
- 2. Descriptif des Menus
- 3. Les commandes principales
	- 3.1 La flèche directionnelle du vent
	- 3.2 Le mode automatique du réglage des voiles
	- 3.3 Diriger son bateau
	- 3.4 Choisir et envoyer ses voiles
	- 3.5 Le mode manuel du réglage des voiles
	- 3.6 Manipuler la caméra

#### 4. Qu'est ce qu'une course dans Virtual Skipper 3 ?

- 4.1 Le parcours
- 4.2 Le départ
- 4.3 Le faux départ
- 4.4 Les règles de course et les pénalités
- 5. Le menu DEFI
	- 5.1 Les objectifs
	- 5.2 Afficher les défis
- 6. Le menu multijoueurs
	- 6.1 Sur Internet
		- 6.2 En réseau local
		- 6.3 Rejoindre une course
		- 6.4 Créer une course
- 7. Replay
- 8. L'interface
	- 8.1 Les instruments de bord
	- 8.2 La boussole
	- 8.3 Le radar
	- 8.4 Le chat
	- 8.5 Le panneau ISAF
- 9. Les réglages du joueur
- 10. Support & contact

#### **Configuration minimum :**

Windows 98/2000/ME/XP PII 450 Mhz 64Mo de Ram Carte 3D 16 Mo 100 % compatible Direct X 9 Carte Son 16 Bits compatible Direct X 9 130 Mo d'espace libre sur le disque dur Lecteur 4x

**Configuration recommandée :** Windows 98/2000/ME/XP PIV 1 Ghz 128 Mo de ram

Carte 3D 64 Mo

# **2. DESCRIPTIF DES MENUS**

Pour jouer en monojoueur, cliquez sur **« Défi ».** Ce menu lance une série de courses solo créées par Nadéo. Chaque course remportée permet de débloquer le ou les courses suivantes. Chaque course comporte un ou plusieurs objectifs à atteindre.

**\_\_\_\_\_\_\_\_\_\_\_\_\_\_\_\_\_\_\_\_\_\_\_\_\_\_\_\_\_\_\_\_\_\_\_\_\_\_\_\_\_\_\_\_\_\_\_\_\_\_\_\_\_\_\_\_\_\_\_\_\_\_\_\_\_\_\_\_\_\_\_\_\_\_\_**

**\_\_\_\_\_\_\_\_\_\_\_\_\_\_\_\_\_\_\_\_\_\_\_\_\_\_\_\_\_\_\_\_\_\_\_\_\_\_\_\_\_\_\_\_\_\_\_\_\_\_\_\_\_\_\_\_\_\_\_\_\_\_\_\_\_\_\_\_\_\_\_\_\_\_\_**

Pour jouer à plusieurs, cliquez sur « **Multijoueurs** ». Ce menu vous donne accès aux régates à plusieurs joueurs réels sur Internet ou en réseau local.

Le menu « **Réglages du joueur** » vous permet d'entrer le pseudo et la texture de votre bateau, ainsi que de paramétrer votre niveau de joueur.

Le menu « **Replay** » liste les vidéos des courses que vous avez jouées et enregistrées en monojoueur et en multijoueurs.

#### **3. COMMANDES PRINCIPALES**

Un bateau avance bien lorsqu'il est bien positionné par rapport au vent et lorsque ses voiles sont bien réglées. Si vous naviguez au près (le vent vient de face), vos voiles doivent être bordées ; au portant (le vent vient de l'arrière), elles doivent être choquées.

Pour vous aider, vous retrouverez par défaut dans le jeu :

- une flèche directionnelle du vent
- le mode automatique du réglage des voiles.

#### **3.1 La flèche directionnelle du vent :**

Cette flèche gravite autour du bateau et représente la direction du vent.

Lorsque la flèche est face au bateau, vous êtes au près et si elle est positionnée à l'arrière du bateau, alors vous êtes au portant.

Si vous débutez, suivez une règle simple qui vous permettra de régater comme un pro :

**Dirigez votre bateau de façon à ce que la flèche représentée soit verte !**

# **3.2 Le mode automatique du réglage des voiles :**

Le mode automatique est activé par défaut à l'installation du jeu. Vos voiles sont donc réglées en fonction de la direction de votre bateau par rapport au vent.

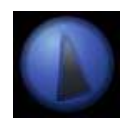

Vous avez cependant un bouton à votre disposition qui vous permet de choquer vos voiles en grand dans le cas où vous voudriez perdre de la vitesse. Un clic sur ce bouton et vous voiles seront choquées, un nouveau clic et vous voiles seront à nouveau bordées.

# **3.3 Diriger son bateau :**

Si vous utilisez le clavier : Flèche gauche 'Barre' à gauche. Le bateau tourne à bâbord. Flèche droite  $\blacksquare$  'Barre' à droite. Le bateau tourne à tribord. Flèche vers le bas 'Barre' à zéro. Le bateau maintient son cap.

Si vous utilisez la souris, utilisez la barre située en bas de votre écran.

#### 50 40  $-30$  $20 -10$   $-0$   $-10$  $20 30 -$ 40 50)

En glissant votre curseur vers la gauche, votre bateau va à gauche, vous barrez à bâbord. En glissant votre curseur vers la droite, votre bateau va à droite, vous barrez à tribord. En plaçant votre curseur au centre de la barre, vous remettez votre barre à zéro et dirigez votre bateau dans une direction précise. En général, on arrête de virer de bord avec cette commande.

#### **3.4 Choisir et envoyer ses voiles :**

Un bateau possède une grand-voile (toujours hissée) fixée à l'arrière du bateau sur le mât et plusieurs voiles fixées à l'avant. Chaque voile d'avant doit être utilisée dans des conditions météo particulières afin d'optimiser la vitesse du bateau.

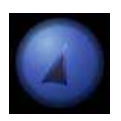

envoie la trinquette, plus petite voile à hisser en cas de grand vent (entre force 5 et force 7).

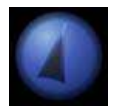

envoie le génois, grande voile à hisser au prés en-dessous de force 5.

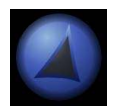

envoie le code 0 (également appelé gennaker à bord de l'Open 60), grande voile légère à hisser quand on est au portant. Cette voile n'est pas présente sur le Melges 24™ et sur l'Offshore Racer.

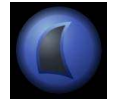

envoie le spinnaker, grande voile symétrique en forme de ballon. Elle est à hisser en plein vent arrière. Attention, le trimaran open 60 ne possède pas cette voile.

# **3.5 Le mode manuel du réglage des voiles pour les experts**

Le module de réglage des voiles se trouve à droite de votre écran. Il ne fonctionne qu'avec le mode manuel.

En glissant votre curseur vers le haut, vous choquerez vos voiles ; en glissant votre curseur vers le bas, vous borderez vos voiles.

Le mode manuel n'est jamais activé pour un joueur qui a paramétré «débutant » comme niveau dans le menu « réglages du joueur ».

Un joueur de niveau « normal » pourra alterner lors des régates le mode manuel et

automatique. Pour activer / désactiver le mode automatique, appuyez sur la touche «verr.num » de votre clavier.

Un joueur expert est toujours en manuel.

# **3.6 Manipuler la caméra :**

Plusieurs caméras disposées autour de votre bateau vous permettent d'observer vos adversaires et les éventuels obstacles. En régate, il est primordial pour votre sécurité d'être attentif à ce qui se déroule autour de votre bateau. C'est le seul moyen d'éviter les collisions avec d'autres bateaux ou des récifs affleurants.

Utilisez le bouton droit de votre souris pour faire pivoter la caméra autour du bateau et la molette pour zoomer, dézoomer.

Voici également les commandes au clavier :

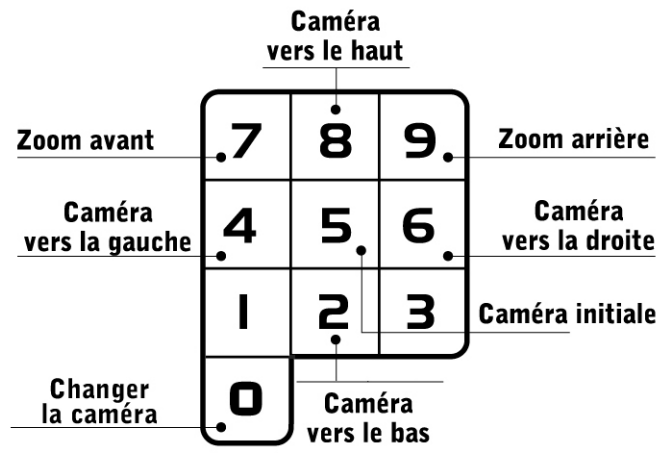

Vous pouvez d'autre part utiliser des positions de caméras déjà enregistrées avec les touches F1 / F8.

- F1 : avant
- F2 : ¾ avant gauche
- F3 : gauche
- F4 : ¾ arrière gauche
- F5 : arrière
- F6 : ¾ arrière droite
- F7 : droite
- F8 : ¾ avant droite

Vous pouvez enfin enregistrer de nouvelles positions de caméras en appuyant sur la touche ctrl puis sur une des touches de preset de F1 à F8.

Pour remettre les caméras dans leur positions initiales appuyez sur Ctrl + F9.

# **4.1 Le parcours**

Une course se joue sur un parcours avec une ligne de départ et une ligne d'arrivée. Chaque ligne passe par une bouée jaune et le bateau comité.

Entre les deux, il peut y avoir des bouées par lesquelles vous devez passer avant de franchir la ligne d'arrivée.

Les lignes et les bouées sont couramment appelés « Marques ».

# **4.2 Le départ**

Quand vous arrivez sur le plan d'eau, votre bateau est placé du côté pré-départ de la ligne. La ligne est soit rouge (départ dans 1, 3 ou 5 minutes), soit jaune (1mn avant un départ en flotte), soit verte (départ immédiat).

Elle doit être verte pour que vous la franchissiez et que vous passiez du côté parcours. Dès qu'elle est franchie, une flèche en 3D apparaît sur le plan d'eau et pointe la prochaine marque que vous devez atteindre.

Si la prochaine marque est une bouée, alors la flèche indiquera également le sens dans lequel vous devez virer (tourner autour de) la bouée. Si elle est placée à gauche de la bouée, alors vous devez passer à gauche. Si elle est à droite, alors vous devez passer à droite de la bouée.

# **4.3 Le faux départ**

Si aucune flèche n'apparaît à l'écran et que la ligne de départ reste rouge alors que le départ a été donné, c'est que vous avez fait un faux départ :

- Si vous êtes en régate en flotte et que votre bateau se trouve du côté parcours de la ligne de départ au cours de la minute qui précède le signal de départ, vous devez revenir du côté pré-départ de la ligne en contournant l'une ou l'autre de ses extrémités avant de prendre le départ.
- Si vous êtes en match race et qu'au signal de départ, votre bateau se trouve du côté parcours de la ligne de départ, vous devez entièrement revenir du côté pré-départ de la ligne avant de prendre le départ. En match Race, vous n'êtes pas obligé de contourner une des extrémités de la ligne.

#### **4.4 Les règles de course et les pénalité**

Dans Virtual Skipper 3, vous jouez vos courses avec trois types de règle :

- les règles de la régate en flotte
- les règles du match race
- pas de règles (libre)

Si vous jouez avec les règles de la flotte ou du match race alors les courses seront jugées par un juge virtuel. Il évalue à chaque instant la situation tactique de la course et intervient si nécessaire pour infliger une pénalité au joueur qui enfreint les règles.

Les pénalités sont représentées par une pastille rouge affichant « 360 » à droite de votre écran. Si vous recevez une pénalité, alors vous devez la résoudre en effectuant un tour sur vous même. Dès que vous commencez votre '360', la pastille "pénalité" se colorise en jaune pour disparaître complètement. Votre faute est alors réparée.

# **5. LE MENU DEFI**

Dans ce menu, vous trouvez une série de courses déjà paramétrées jouable en monojoueur. Cliquez sur un des trois défis pour faire apparaître les courses.

#### **5.1 Les courses sont classées dans 3 types de défis :**

#### **Défi « contre la montre » ; Objectif : Arriver dans un temps limite**

Dans ce défi, c'est la course contre la montre. Vous êtes seul sur le plan d'eau ; ici, pas de concurrents, pas de règles, votre seule préoccupation est de bien manœuvrer votre bateau pour être à temps sur la ligne d'arrivée.

#### **Défi « course » ; Objectif : Arriver 1 er sur la ligne**

Vous êtes plusieurs bateaux sur le plan d'eau et vous jouez des régates libres (sans règle), des match races et des régates en flotte. En plus de maîtriser votre bateau, les vent et les courants, vous devez faire preuve de tactique pour arriver 1<sup>er</sup> sur la ligne. A vous d'observer pourquoi votre adversaire prend telle ou telle direction, est-ce que vous devez le marquer ou au contraire suivre votre route quoi qu'il arrive ?

Dans ce mode de jeu, vous jouez contre des bateaux IA (Intelligence Artificielle). Au fur et à mesure de votre évolution dans les défis, l'IA sera plus performante et donc plus difficile à battre.

Ce challenge vous permet d'autre part de vous familiariser avec les différentes règles de course appliquées lors des match races et des régates en flotte.

#### **Défi « challenge » ; Objectif : Maîtriser les règles de course**

Vous êtes plusieurs sur le plan d'eau. Vous jouez selon les règles de la régate en flotte et du match race. En plus des objectifs cités ci-dessus, il peut également vous être demandé de ne pas recevoir de pénalité ou/et d'infliger une pénalité à un bateau adverse.

En réussissant chaque course du défi final, vous aurez alors acquis de bonnes bases de navigation : manœuvrer son bateau, maîtriser les vents et les courants, être tacticien, complètement maîtriser et respecter les règles de course.

#### **5.2 Afficher et jouer les courses « dé fi » :**

Les courses ne sont pas tous affichés à l'installation du jeu. Les courses réussies permettent de débloquer les courses suivantes et de progresser dans la difficulté.

La fenêtre de gauche présente la liste des courses. La fenêtre de droite affiche votre score sur chaque course. La fenêtre du bas affiche les paramètres de la régate. Pour visualiser les paramètres de chaque course, faites glisser votre souris sur chaque nom de régate. Cliquez sur une course pour la lancer.

#### **6. LE MENU MULTIJOUEURS**

#### **Ce menu vous permet de jouer avec plusieurs joueurs réels.**

#### **6.1 Multijoueurs sur Internet :**

Pour jouer en multijoueurs sur Internet vous devez créer un compte en ligne. Pour cela, vous devez vous connecter sur Internet en cliquant sur la petite prise symbolisée en bas à droite de votre écran.

Vous êtes connecté (la prise est branchée !), vous pouvez maintenant cliquer sur « Multijoueurs ».

La fenêtre de création de compte s'affiche :

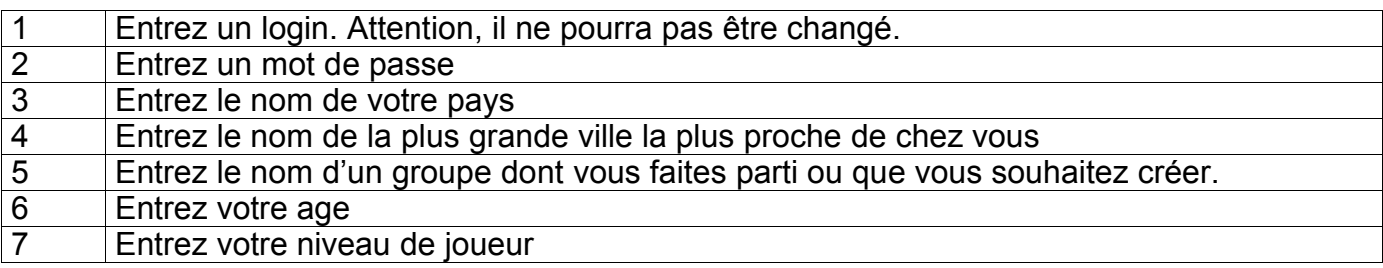

Ces informations une fois entrées, ne vous seront plus demandées.

# **6.2 Multijoueurs en réseau local :**

Si vous souhaitez jouer en réseau local, il ne faut pas cliquer sur la prise. Cliquez directement sur Multijoueurs et vous afficherez la liste des courses disponibles sur votre réseau.

# **6.3 Rejoindre une course :**

#### **La recherche des serveurs**

« Serveur » est le nom donné au joueur qui crée une partie que vous pouvez rejoindre.

La liste des serveurs est affichée par critère dans la fenêtre de gauche.

Vous devez donc cliquer sur un pays, puis sur une ville puis sur un groupe avant de trouver la liste des serveurs.

Pour revenir en arrière dans votre sélection, cliquez sur l'icône en haut à gauche de l'écran.

En passant la souris sur les noms des serveurs dans la fenêtre de gauche, vous verrez à droite de l'écran une série d'informations concernant la partie créée

-le nom du serveur

-une coche verte confirmant qu'il est serveur

-une coche verte ou rouge indiquant si la course est privée ou non. Si la régate est privée, un mot de passe doit être entré pour la rejoindre.

-le nombre de joueurs actuellement sur le plan d'eau de la course

-le nombre de joueurs maximum pouvant prendre le départ.

Le bouton « filtre de sélection » vous permet d'autre part de faire une recherche directe par serveurs et groupes.

Pour rejoindre une course vous devez cliquer dans la fenêtre de gauche sur le nom du serveur. Vous ne pouvez pas rejoindre une course dont le nombre de joueurs sur le plan d'eau a atteint le maximum autorisé.

#### **Une fois sur le plan d'eau**

Quand vous arrivez sur le plan d'eau, vous êtes un bateau fantôme et vous le resterez tant que le départ ne sera pas donné.

Pour lancer le départ, le créateur doit appuyer sur la touche Echap. Une fenêtre apparaît alors sur les écrans de tous les joueurs présents sur le plan d'eau demandant le vote pour le départ. Si la moitié des joueurs votent ok, alors le départ est donné.

#### **Lancer une nouvelle course**

Le créateur peut proposer à tout moment de lancer une nouvelle course.

Il appuie sur la touche Echap et une nouvelle fenêtre apparaît alors sur l'écran des joueurs demandant le vote pour passer à la course suivante. Si la moitié des joueurs votent ok, alors la course en cours s'arrête et les joueurs prennent le départ de la course suivante.

#### **Un serveur qui quitte la course met fin à la partie**

Il se peut qu'en plein milieu d'une régate, la partie s'interrompre ; c'est que le créateur a quitté le jeu.

#### **6.4 Créer une course**

Pour créer une course ou être serveur, vous devez cliquer sur le bouton créer en bas à droite de l'écran. Vous trouvez alors la liste des courses que vous pouvez lancer. Sur la gauche de chaque course une coche est disponible. En cochant en vert plusieurs courses, vous pourrez alors lancer cette série directement du plan d'eau sans revenir dans le menu.

C'est également à cet endroit que vous pouvez entrer un mot de passe pour faire une régate privée. A vous ensuite de vous organiser pour faire connaître votre mot de passe aux joueurs qui doivent rejoindre sur votre course.

# **7. LE MENU REPLAY**

A chaque fin de course, une fenêtre apparaît et vous propose de sauvegarder un replay de votre course. Chacune de vos course peuvent ainsi être visualisée sous la forme d'une vidéo. Cette fonctionnalité est très importante car elle vous permet d'analyser vos erreurs pendant votre course.

Le menu Replay liste les vidéos enregistrées. Cliquez sur l'une d'entre elles pour la visualiser. Vous pouvez utiliser les trois caméras principales de Virtual Skipper 3 ainsi que la caméra libre que vous manipulez avec les flèches de direction et la souris.

# **8. L'INTERFACE**

#### **Les instruments de bord**

Les instruments de bord sont affichés en cliquant sur le bouton en bas à droite de la barre. Quatre panneaux ont été designés, chacun affichant un nombre différent d'informations et correspondant au niveau du joueur. Pour faire apparaître les différents panneaux, cliquez sur le bouton à droite du panneau.

Le 1<sup>er</sup> Panneau affiche les information de base :

Heure de la régate

Chrono : Le chrono calcule le temps total de votre régate. Il s'arrêtera dès que vous passerez la ligne d'arrivée.

Bs : affiche la vitesse réel du bateau

TWS : True wind speed. C'est la vitesse du vent réel.

Attention, les vitesses (que ce soit celle du vent ou du bateau) dans le milieu nautique sont indiquées en nœuds. Pour information 1 nœud = +/- 1,8 k/h. En anglais 1 nœud est 1 knot (knt)

#### **La boussole**

Elle est affichée avec les instruments et elle indique la direction du vent réel (flèche bleue), du vent apparent ( flèche verte) et du courant (flèche jaune).

Pour faire apparaître les différentes flèches, cliquez sur le bouton à droite de la boussole.

## **Le radar**

Le radar vous permet de visualiser le parcours de votre course (la ligne de départ, les bouées à virer, la ligne d'arrivée). Affichez-le en cliquant sur le bouton en bas à gauche de la barre.

# **Le « Chat »**

Le chat s'affiche en cliquant sur le bouton en haut à gauche de votre écran ou en appuyant sur entrée.

Il sert à discuter avec les autres joueurs présents sur le plan d'eau.

Pour envoyer des messages, vous devez :

- appuyer sur entrée
- taper votre message
- appuyer sur entrée de nouveau

Attention, lorsque vous êtes entrain d'écrire un message, vous ne pouvez pas manœuvrer votre bateau.

#### **Le module ISAF**

Le module ISAF s'affiche en cliquant sur ce bouton en haut à droite de votre écran et dresse une liste précisant :

- Le nom des bateaux adverses
- Leur position
- Les règles de priorités s'ils sont prioritaires
- Vos limitations si vous êtes prioritaires sur eux
- Les pénalités

Si en face d'un des noms, un chiffre apparaît c'est que ce bateau est prioritaire sur vous. Ce chiffre indique le n° de la règle selon laquelle le bateau est prioritaire sur vous. Soyez alors très vigilant et ne tardez pas à vous éloigner car vous devez lui laisser la place!

Si en face d'un des noms, un chiffre apparaît dans la colonne «limitations » c'est que vous êtes prioritaire sur ce bateau. Attention, ce chiffre indique la règle de limitation à laquelle vous êtes soumis. Ainsi, même si vous êtes prioritaire, vous pourriez recevoir une pénalité si vous ne respectez pas ces limitations.

#### **9. RÉGLAGES DU JOUEUR**

Dans « réglages du joueur », vous entrez votre nom et votre niveau de joueur.

Cette notion de niveau influe sur les aides données pendant le jeu.

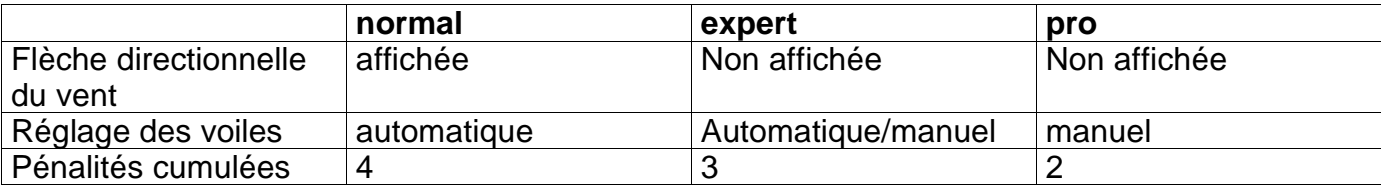

C'est également ici que vous choisissez la peinture des bateaux.

Sélectionnez une peinture pour chaque type de bateau en cliquant sur les icônes.

Attention la démo de Virtual Skipper 3 permet uniquement de naviguer sur l'ACC le bateau de la Coupe de l'America. Les autres bateaux : le trimaran Open 60, le Melges 24™ et l'Offshore Racer sont disponibles dans la version complète du jeu.

Enfin, c'est à partir de ce menu que vous pouvez configurer vos propres raccourcis clavier.

Pour tout problème concernant la démo, contacter : support@virtualskipper3-lejeu.com

Pour toute info sur Virtual Skipper 3, contacter : info@focus-home.com

Pour retrouver la communauté : www.virtualskipper3-lejeu.com